# 第四章 保險給付試算

本項作業提供退休、退職、資遣、離職退保、保留年資、失能、 眷屬喪葬、生育、育嬰、死亡、領受養老年金者餘額以及平均保俸等 12 項試算。

登入系統首頁→展開保險給付試算選單→點選保險給付試算→ 進入給付試算作業頁面。

點選右上方試算資料登錄量面。

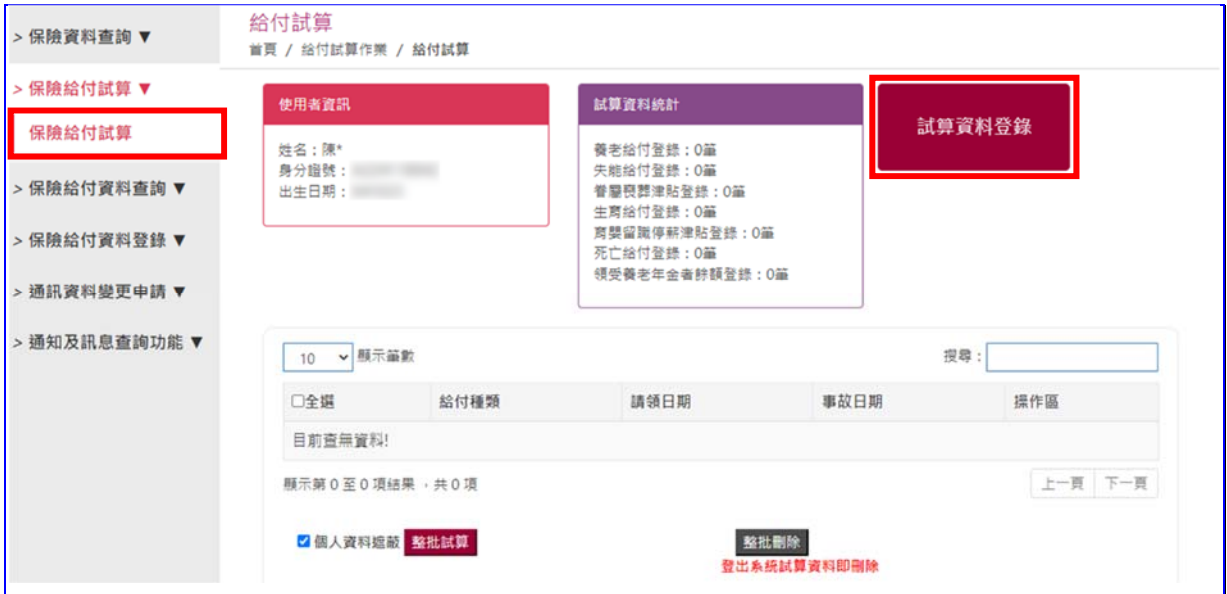

【圖4-1】 保險給付試算作業畫面

一、 養老給付

養老給付分為退休、退職、資遣、離職退保及保留年資 5 類。

◆操作步驟

(一) 依照試算養老給付類別點選上方頁籤:退休、退職、資遣、離 職退保、保留年資。

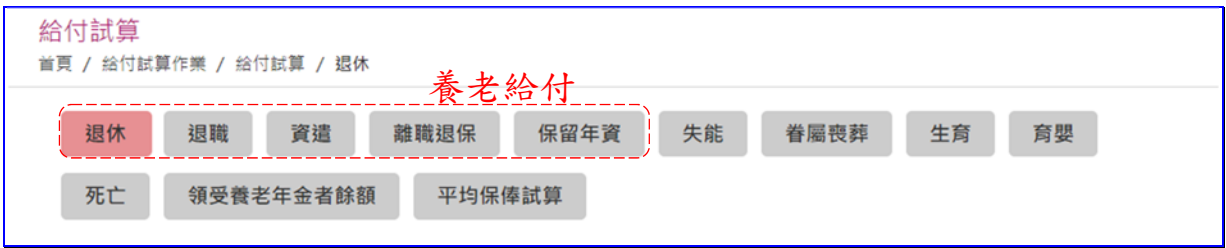

【圖4-2】 保險給付試算項目畫面

(二) 輸入退保資料:

依照不同的養老給付類別,分別說明輸入欄位及書面如下:

- 1. 退休:
	- 退保日期
	- 退休原因
	- 退休金種類(包括月退休(職、伍)給與總金額、一次退休 給與總金額、每月優惠存款利息)
	- 減額年金自選發放日(限適用養老年金且欲選擇減額年 金者填寫,餘免填)
	- 點選曾領及本次請領之一次養老給付有無辦理優存。

#### 臺灣銀行股份有限公司 「公教人員保險網路作業 e 系統」被保險人操作手冊 (公教人員保險網路作業 e 系統」被保險人操作手冊

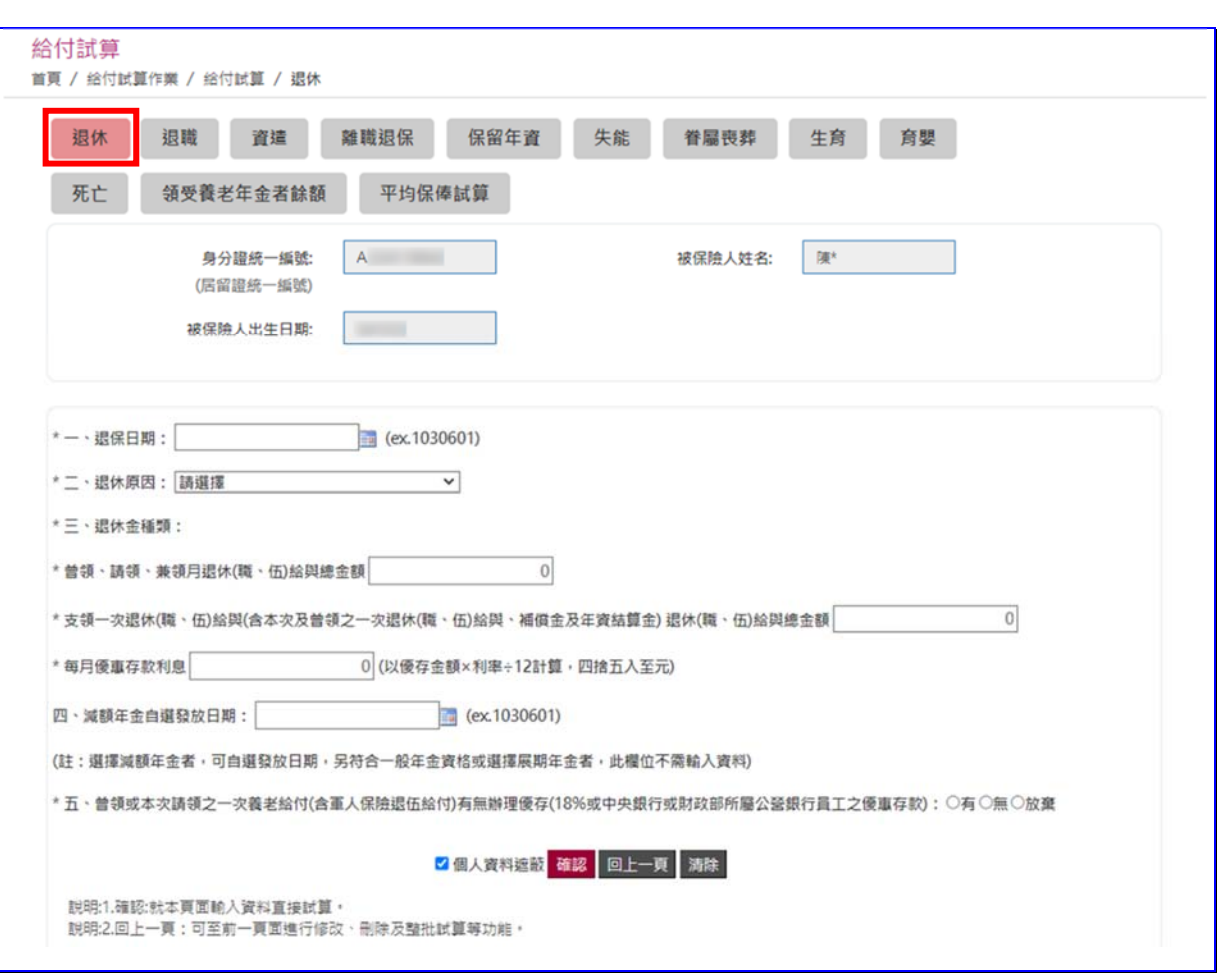

【圖4-3】 養老給付試算資料登錄-退休畫面

- 2. 退職:
	- 退職日期
	- 退休金種類(包括月退休(職、伍)給與總金額、一次退休 給與總金額、每月優惠存款利息)
	- 減額年金自選發放日(限適用養老年金且欲選擇減額年 金者填寫,餘免填)
	- 點選曾領及本次請領之一次養老給付有無辦理優存。

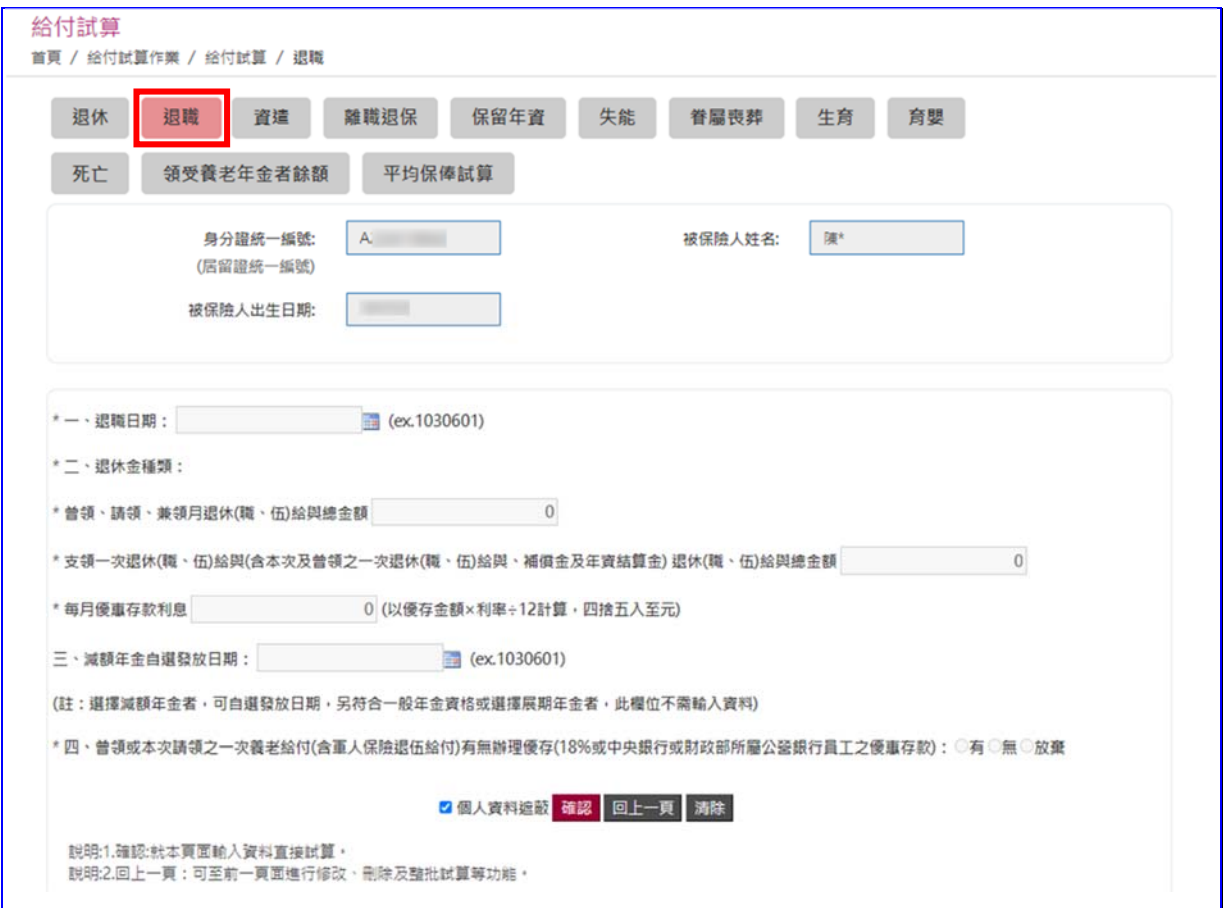

【圖4-4】 養老給付試算資料登錄-退職畫面

- 3. 資遣:
	- 資遣日期
	- 資遣原因
	- 退休金種類(包括月退休(職、伍)給與總金額、一次退休 給與總金額、每月優惠存款利息)
	- 減額年金自選發放日(限適用養老年金且欲選擇減額年 金者填寫,餘免填)
	- 點選曾領及本次請領之一次養老給付有無辦理優存。

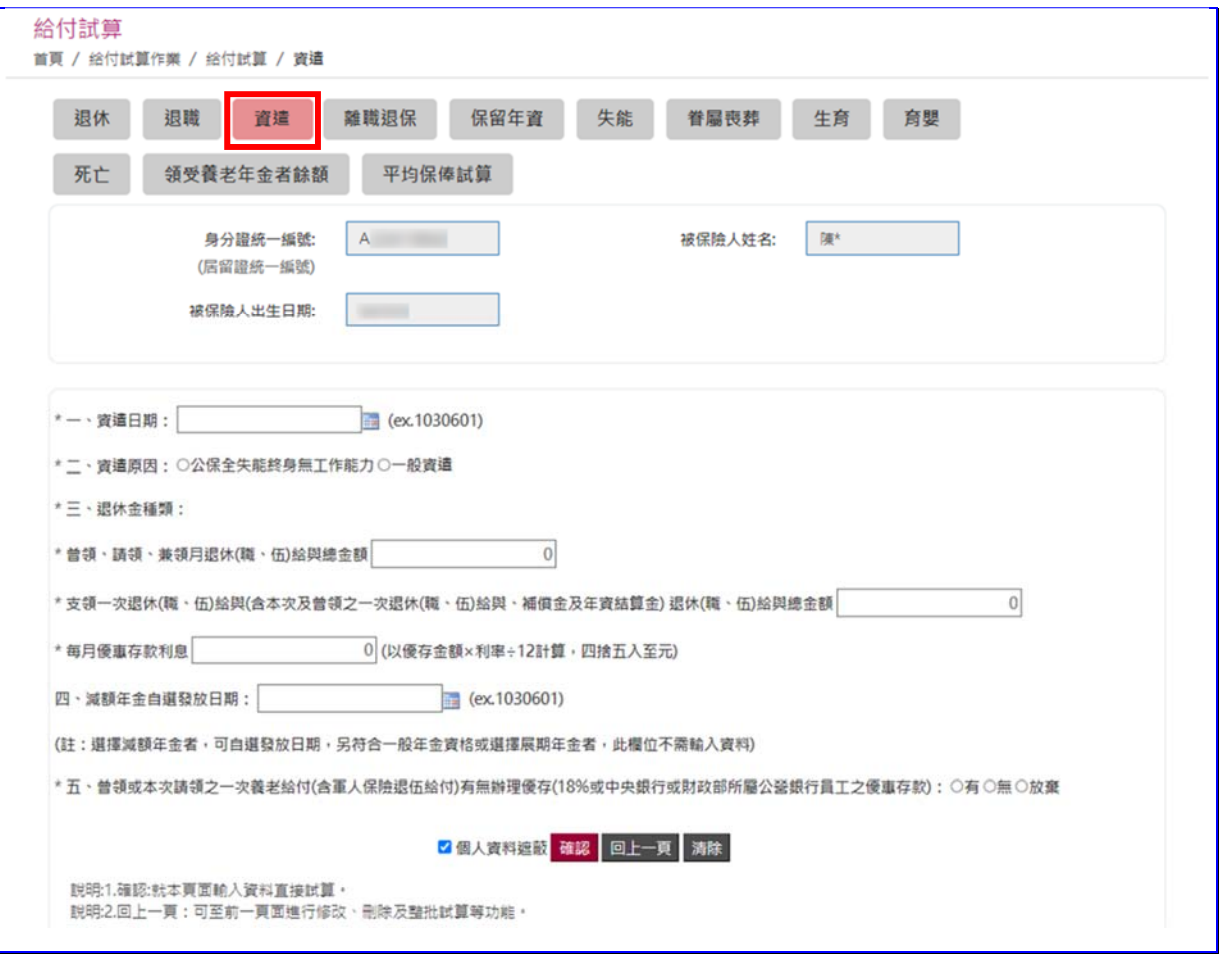

【圖4-5】 養老給付試算資料登錄-資遣畫面

- 4. 離職退保:
	- (1) 離職退保日期
	- (2) 退休金種類(包括月退休(職、伍)給與總金額、一次退休 給與總金額、每月優惠存款利息)
	- (3) 減額年金自選發放日(限適用養老年金且欲選擇減額年 金者填寫,餘免填)
	- (4) 點選曾領及本次請領之一次養老給付有無辦理優存。

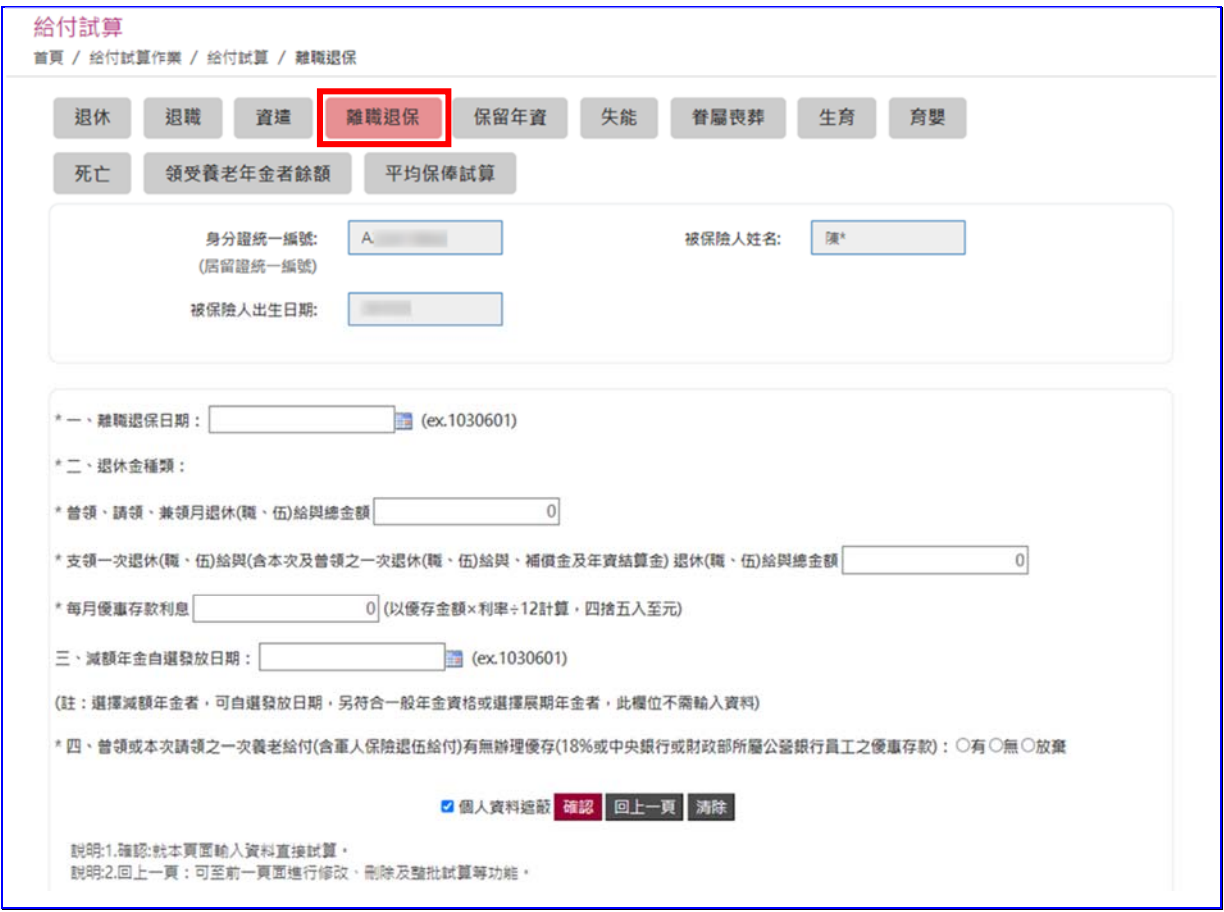

【圖4-6】 養老給付試算資料登錄-離職退保畫面

- 5. 保留年資:
	- (1) 請領資格

#### (2) 點選曾領及本次請領之一次養老給付有無辦理優存。

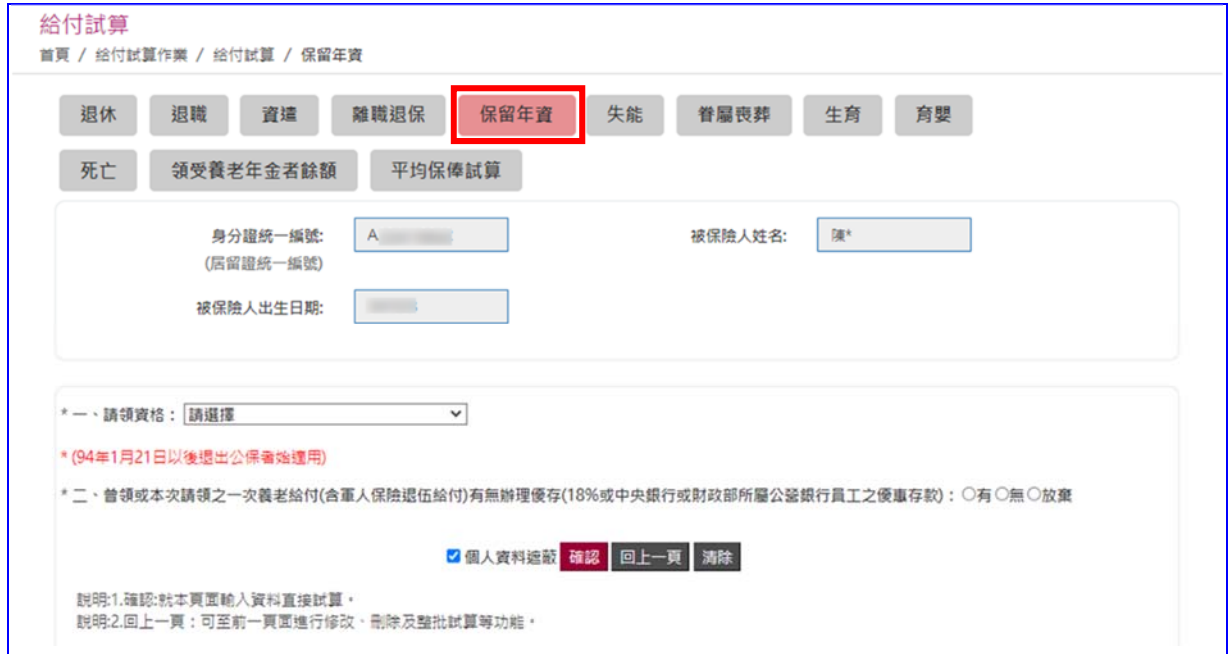

#### 【圖4-7】 養老給付試算資料登錄-保留年資畫面

(三) 產製試算結果:點選確認按鈕,儲存輸入資料立刻執行試算 並產出【養老給付試算表】(系統預設為個人資料遮蔽);或點 選回上一頁按鈕回到保險給付試算作業畫面,進行新增登錄、 修改、刪除或整批試算作業。

(四) 整批試算

 $\mu\Delta l + \frac{1}{2}$ 

- 1. 多筆資料登錄完成後,於保險給付試算作業畫面,勾選全 選(亦可僅勾選欲試算之資料),點選左下方整批試算按鈕, 即再次執行試算。
- 2. 試算完成進入給付試算結果畫面,試算結果【成功】者,點 選試算明細查詢按鈕,即顯示給付試算表,其格式內容與 單筆試算相同;試算結果【失敗】者,可點選失敗原因查 詢按鈕,查看失敗原因內容。

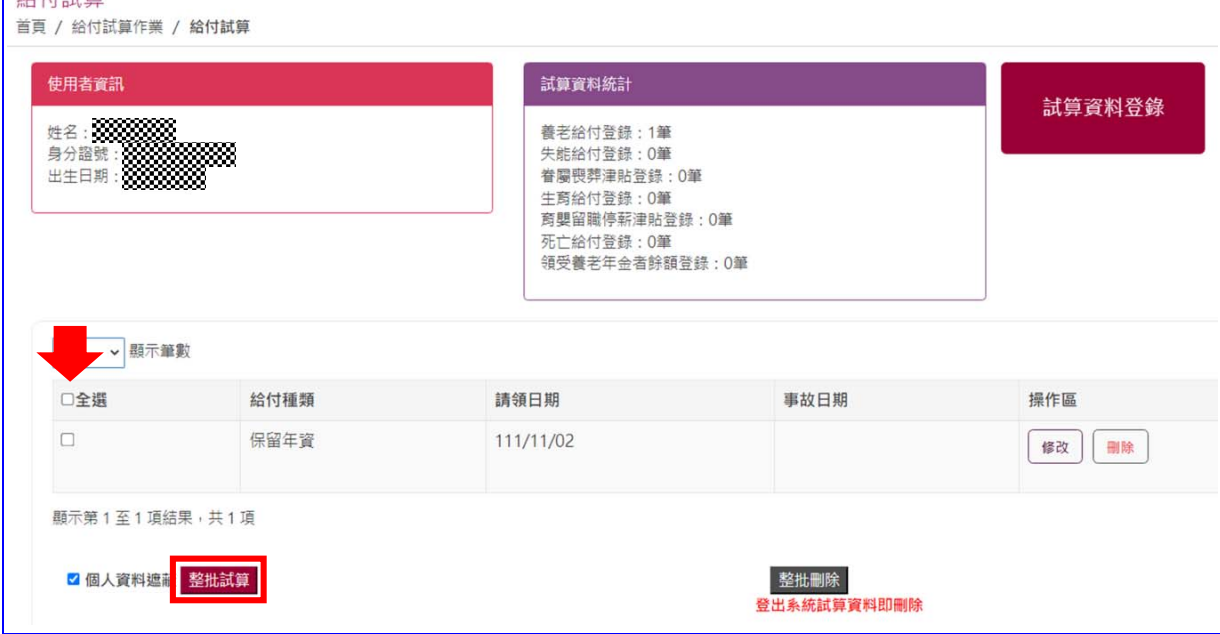

#### 【圖4-8】 保險給付整批試算作業畫面

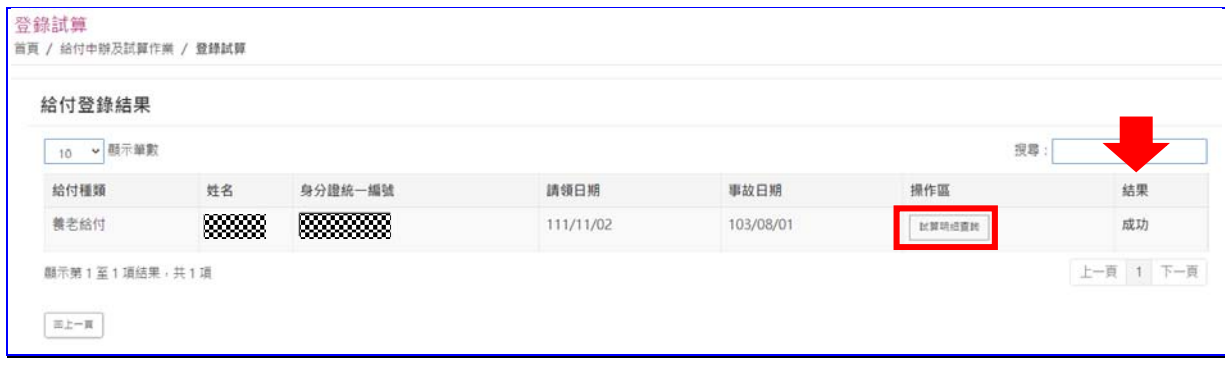

【圖4-9】 保險給付整批試算結果畫面

(五) 檢視給付試算表。(以退休為例如下圖)

388 身分證號: 2008 2008 2008 公保養老給付試算表 製表日期: 105/05/30 10:37 一、被保险人基本資料: 出生日期: 333333333333 事故日期: 105/05/01 给付類別: 退休 原因:自願 最後在職投保俸額(A): 47,080 最近十年平均保俸(B): 39,877 退保時年齡: 55歲5月 参加保險年資/年資比(C), C≦35: 13年9月0日 / 13.75 每月退休给與(E): 0 一次退休金給與(F): 0 優惠存款利息(G): 0 ;有 ▩▩ 要保機關名稱: 333333333 無月退無優存: 二、給付年資: 1. 被保險人年資13年9月0日, 核予養老給付之年資為13年09月00日 2. 養老給付年資比(D):13.75  $(1)13+9/12+0/365=13.75$  (2)已領養老給付月數/年資比:0/0 ;(1)+(2)≦35 三、一次養老給付試算: 1. 給付月數(H):H=0+1(0/12+0/365)+1. 2\*(11+10/12+0/365)+1. 2\*(1+11/12+0/365)=16. 5 2. 一次養老給付金額(I=A\*H): I=776, 820 \*本試算表係依據105年05月30日輸入被保險人資料試算之一次養老給付及每月年金金額,謹供參考。 實際可領取之一次養老給付或每月年金金額,仍應以被保險人請領養老給付時所送書據為核算基準。 被保險人退休時不符請領養老年金條件,限請領一次養老給付。

#### 【圖4-10】 保險給付試算結果-試算明細查詢畫面

## 二、 失能**/**眷屬喪葬**/**生育**/**育嬰**/**死亡等之給付

◆操作步驟

- (一) 依照試算類別點選上方頁籤:失能、眷屬喪葬、生育、育嬰 或死亡給付。
- (二) 輸入資料:
	- 1. 失能給付

請輸入事故日期。

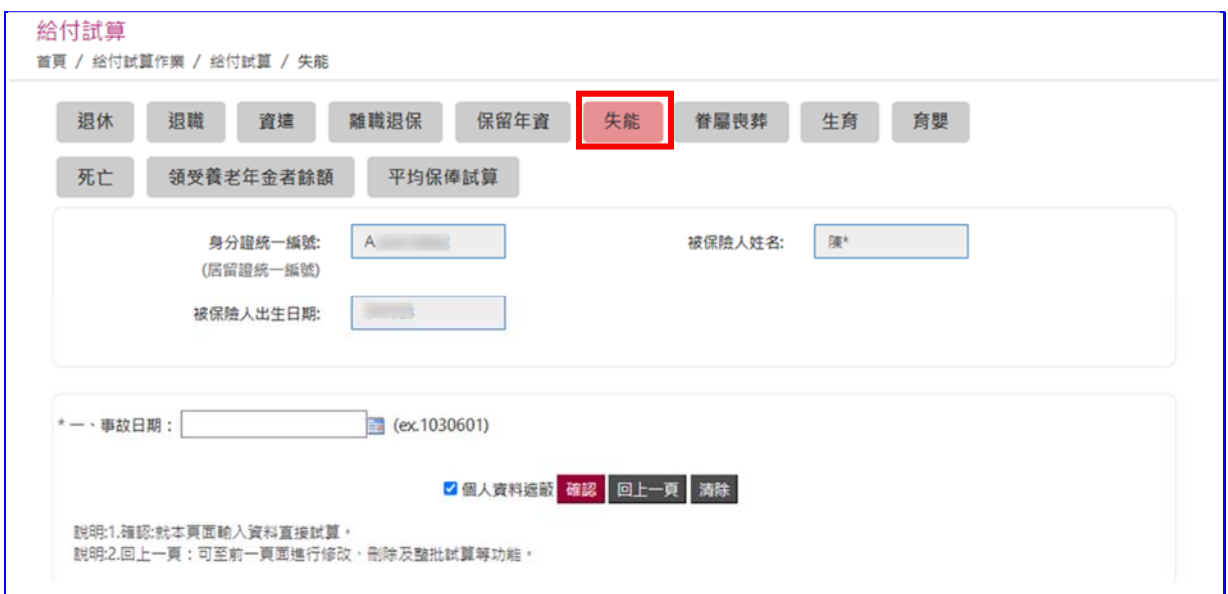

### 【圖4-11】 試算資料登錄-失能給付

2. 眷屬喪葬津貼

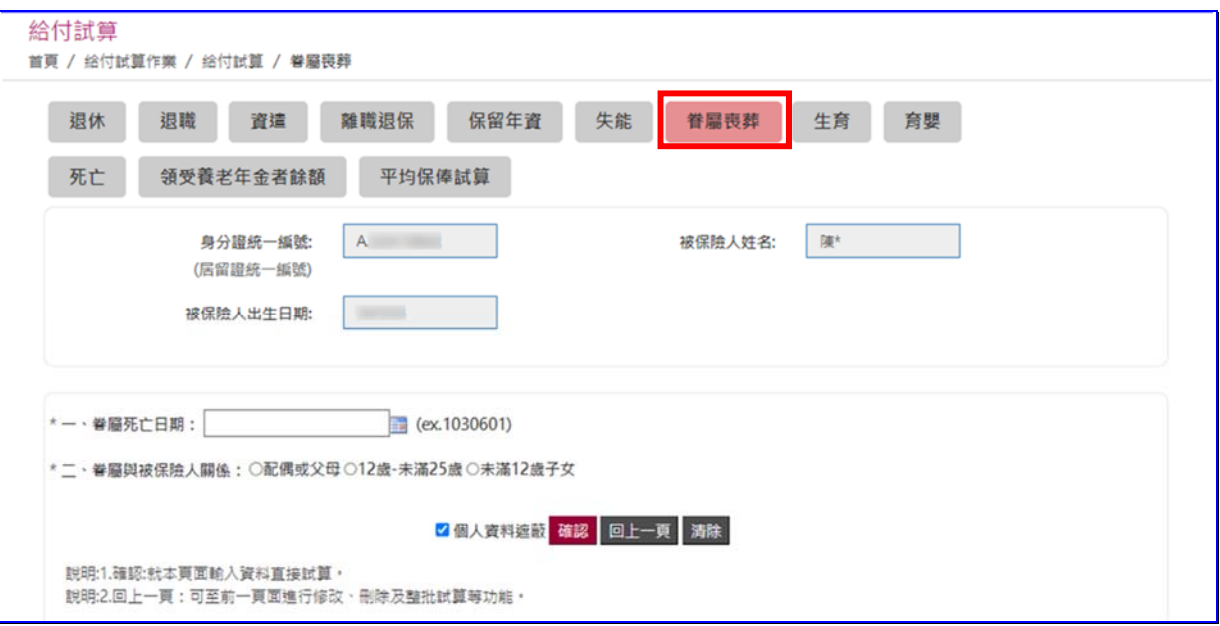

### 請輸入眷屬死亡日期並點選眷屬關係。

### 【圖4-12】 試算資料登錄-眷屬喪葬津貼

3. 生育給付

請輸入分娩或早產日期並選擇胎別。

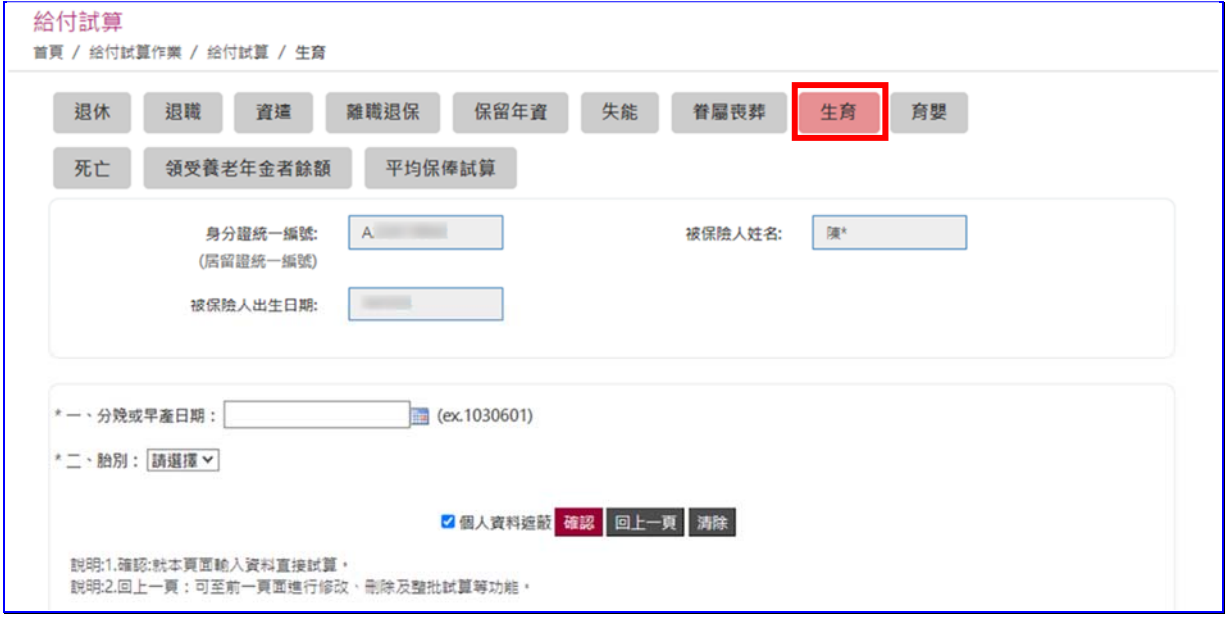

【圖4-13】 試算資料登錄-生育給付

4. 育嬰留職停薪津貼

請輸入育嬰留職停薪開始日期。

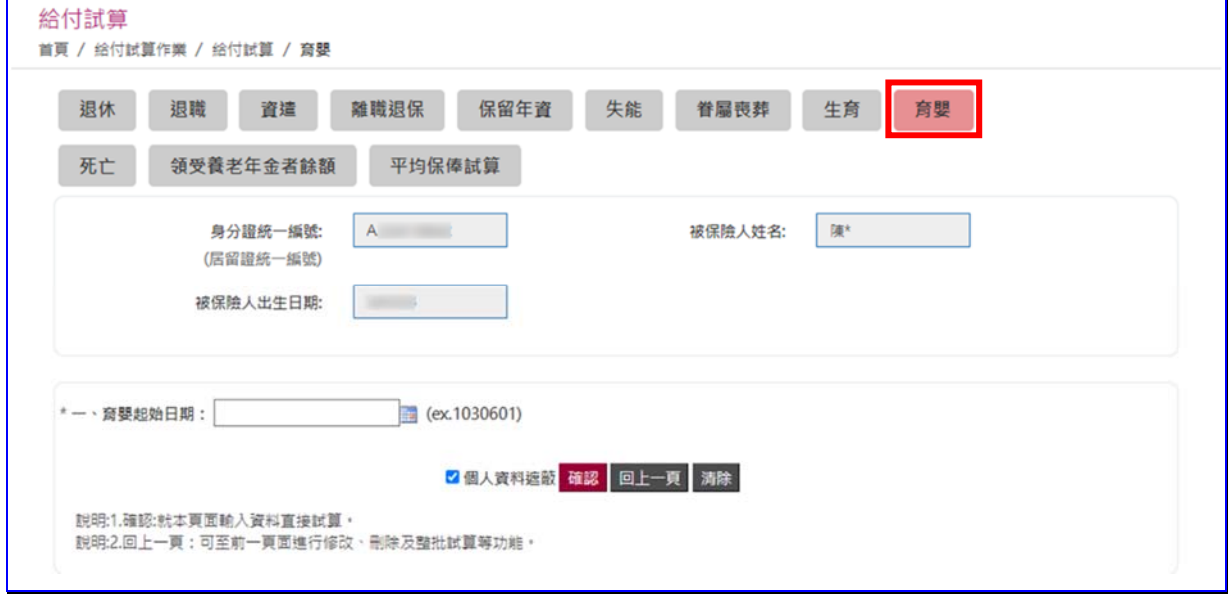

### 【圖4-14】 試算資料登錄-育嬰留職停薪津貼

### 5. 死亡給付請輸入在職死亡日期及點選是否因公死亡。

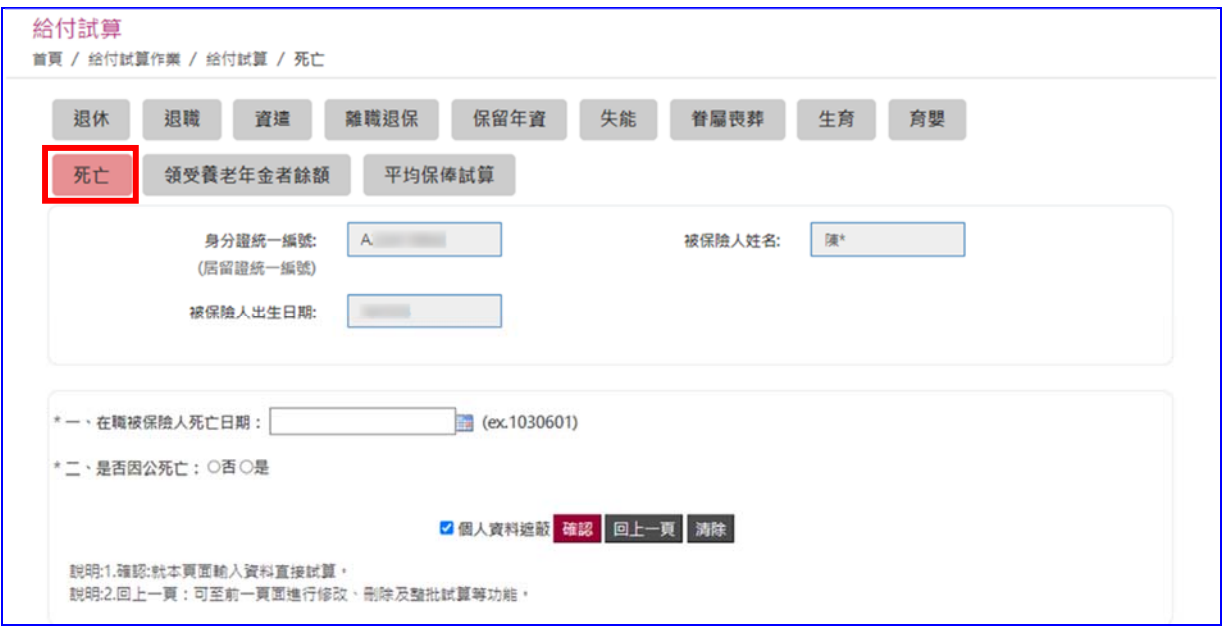

### 【圖4-15】 試算資料登錄-死亡給付

(三) 試算資料《試算方式同本章節一、養老給付之(三)及(四)》。

(四) 試算成功,檢視給付試算表。

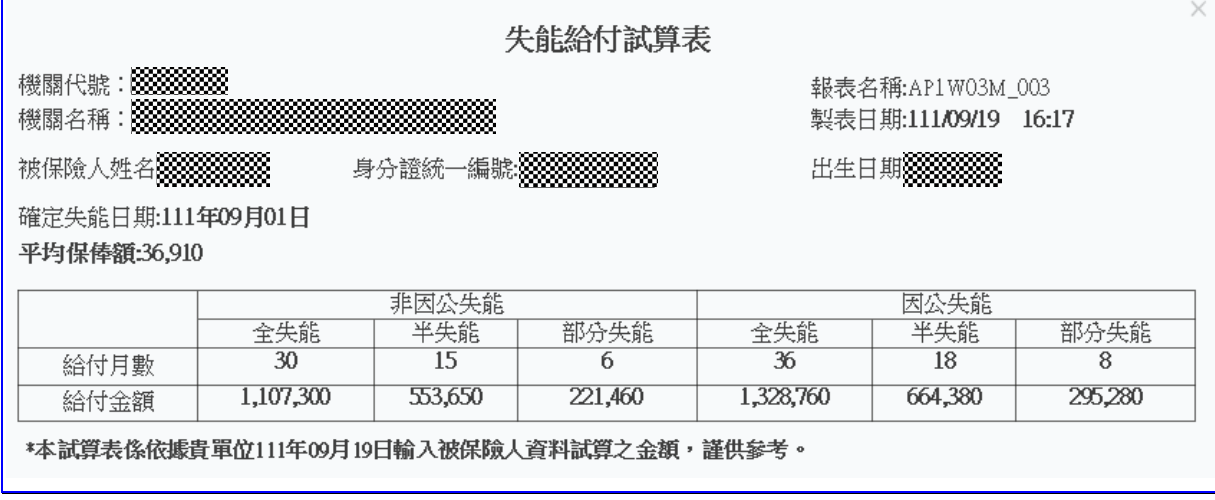

## 【圖4-16】 失能給付試算表畫面

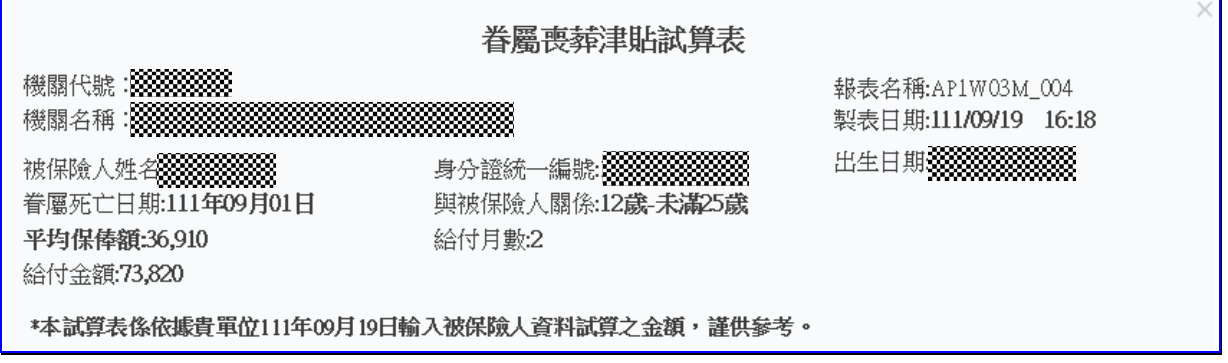

### 【圖4-17】 眷屬喪葬津貼試算表畫面

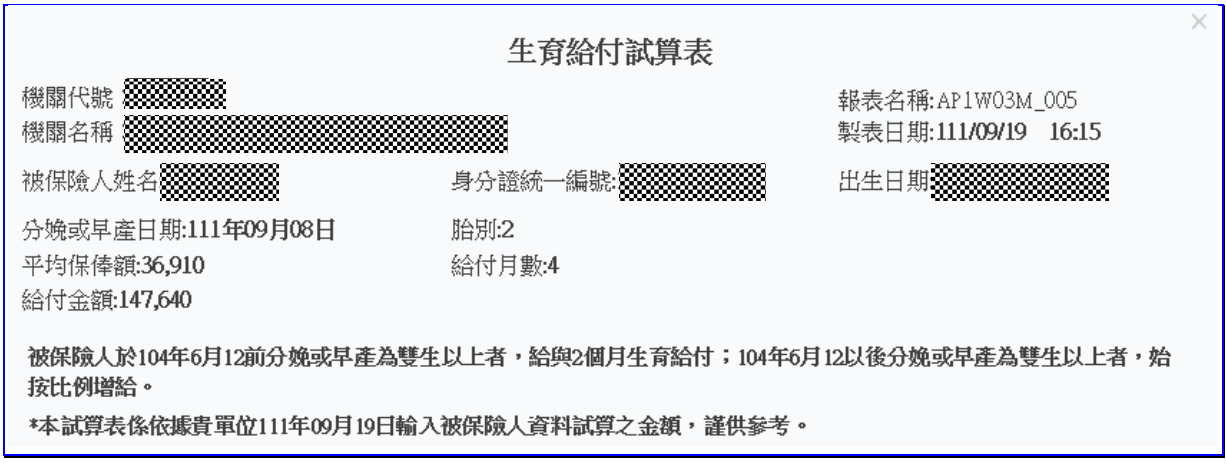

## 【圖4-18】 生育給付試算表畫面

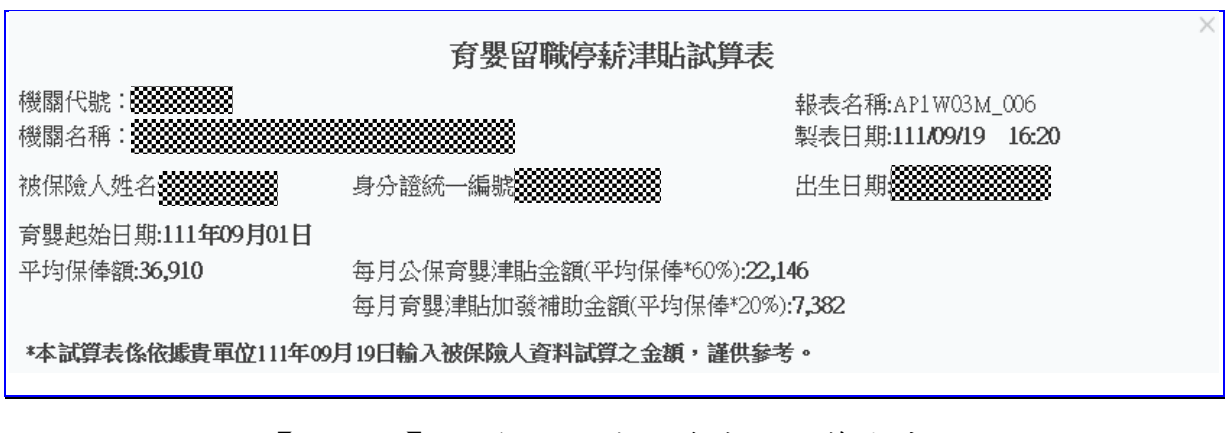

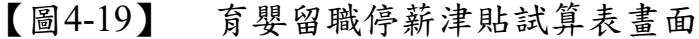

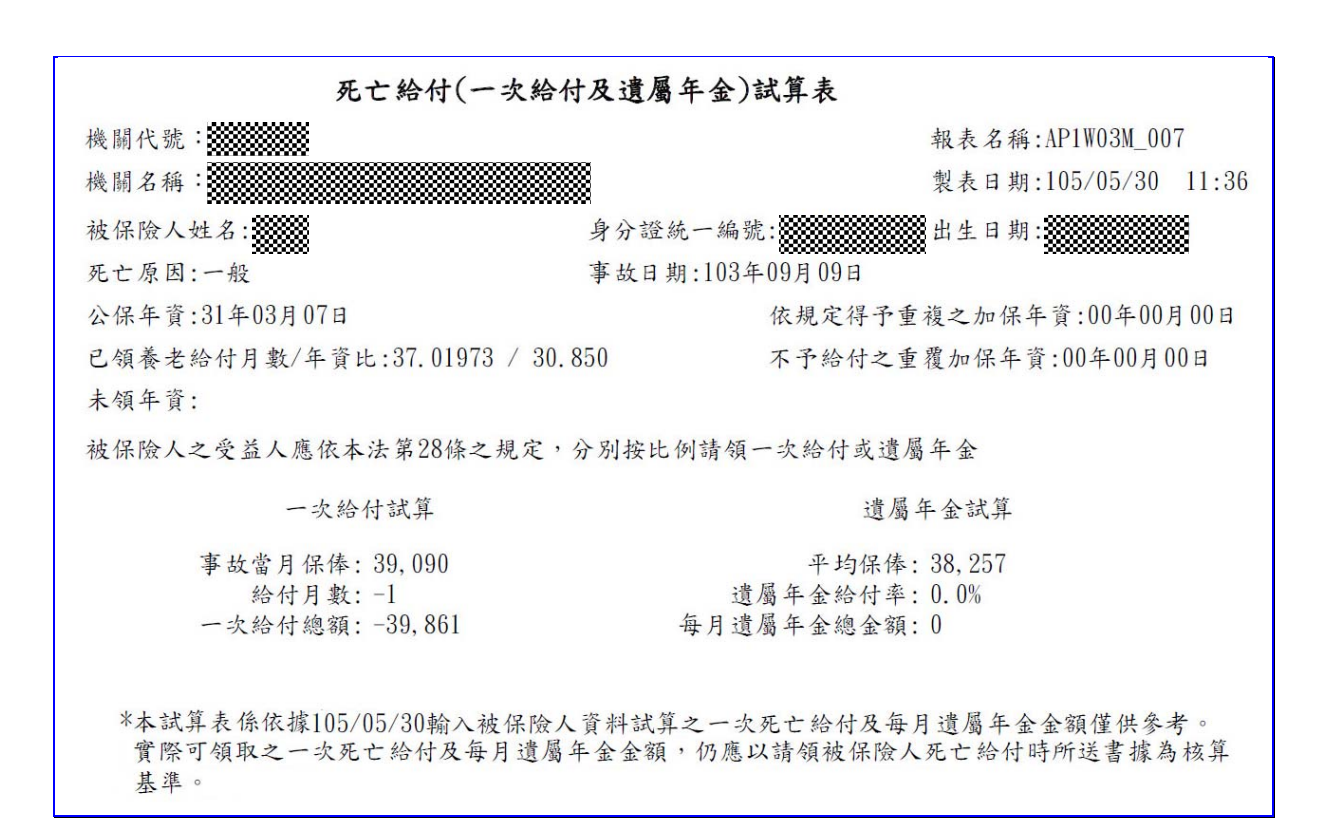

### 【圖4-20】 死亡給付試算表畫面

### 三、 領受養老年金者餘額

領受養老年金者因死亡、非因死亡【喪失中華民國國籍、因傷 殘且加保未滿 15 年而以 15 年計給年金者已恢復工作能力、犯貪 汗、瀆職、內亂或外患罪確定等情形】喪失領受權,試算養老給付 一次餘額金額、遺屬年金之每月金額,再自行依公教人員保險法第 28 條受益人身分按比例計算。

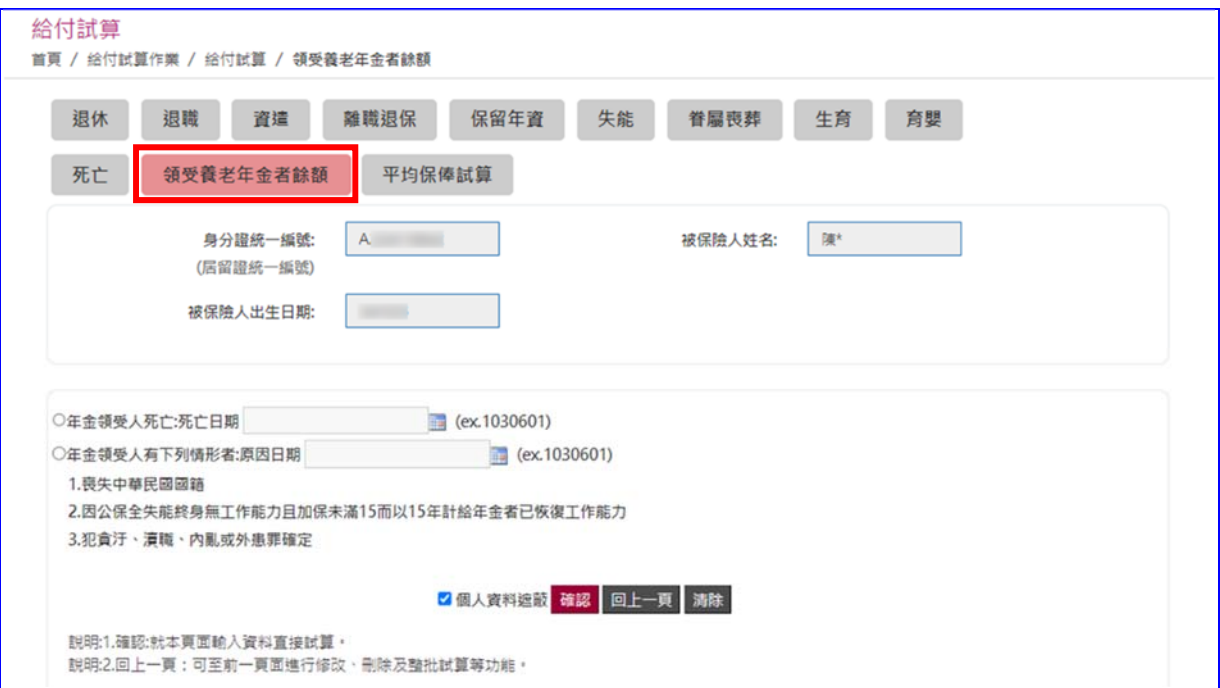

#### 【圖4-21】 領受養老年金者餘額試算資料登錄

◆操作步驟

- (一) 上方頁籤點選領受養老年金者餘額。
- (二) 輸入資料:(依年金領受者死亡或喪失領受權分)
	- 1. 年金領受者死亡:輸入死亡日期。
	- 2. 年金領受者非死亡但喪失領受權:輸入喪失原因日期。
- (三) 試算資料《試算方式同本章節一、養老給付之(三)及(四)》。
- (四) 試算成功,檢視給付試算表。

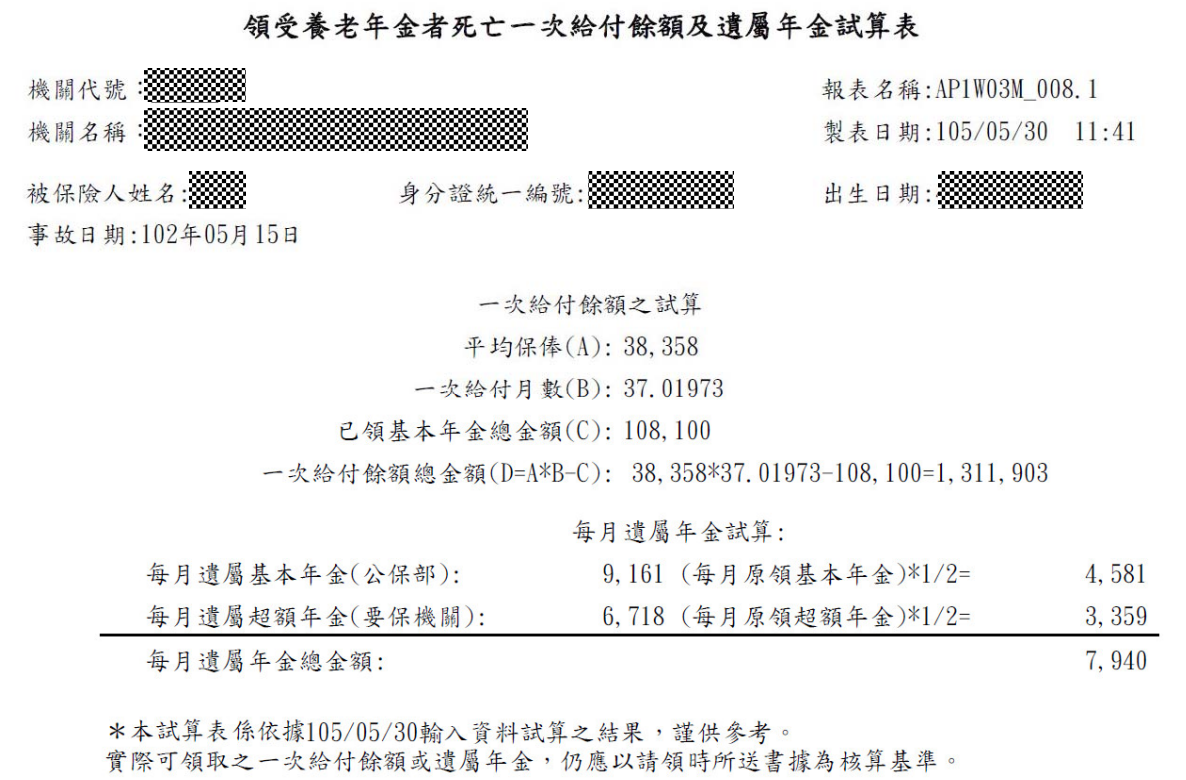

### 【圖4-22】 領受養老年金者死亡一次給付餘額及遺屬年金試算表畫面

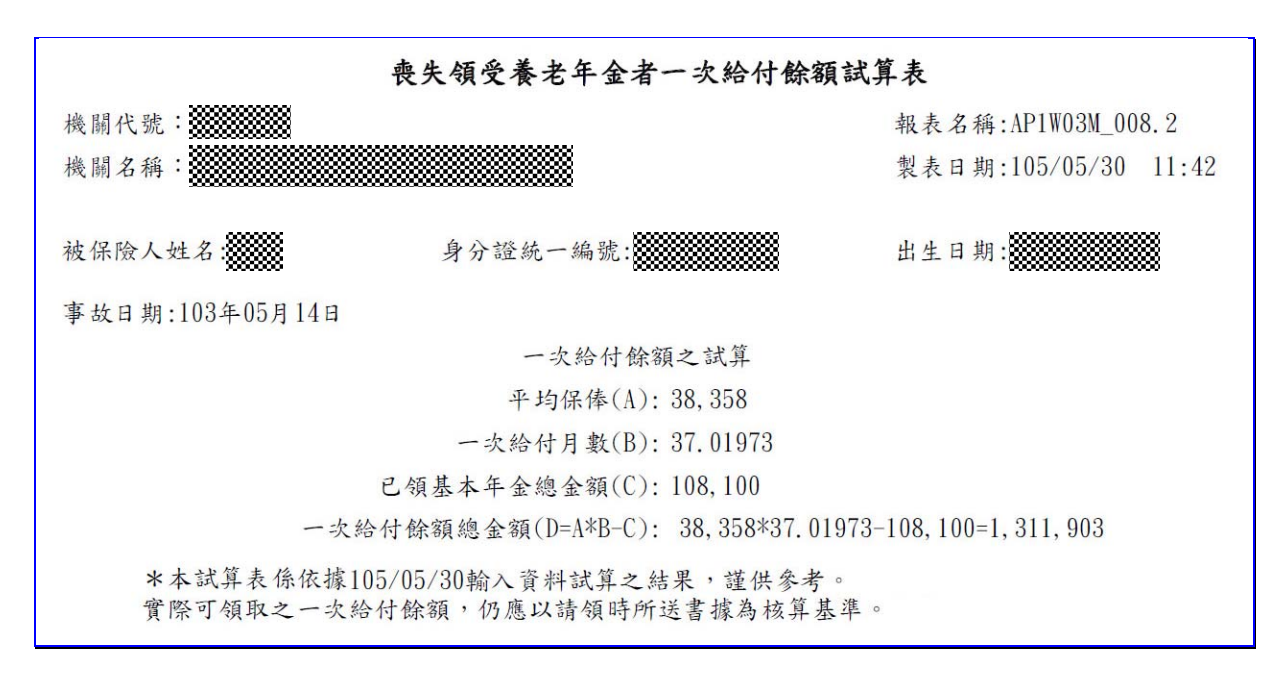

#### 【圖4-23】 喪失領受養老年金者一次給付餘額試算表畫面

### 四、 平均保俸試算

上方頁籤點選平均保俸試算,進入平均保俸試算資料登錄 畫面。

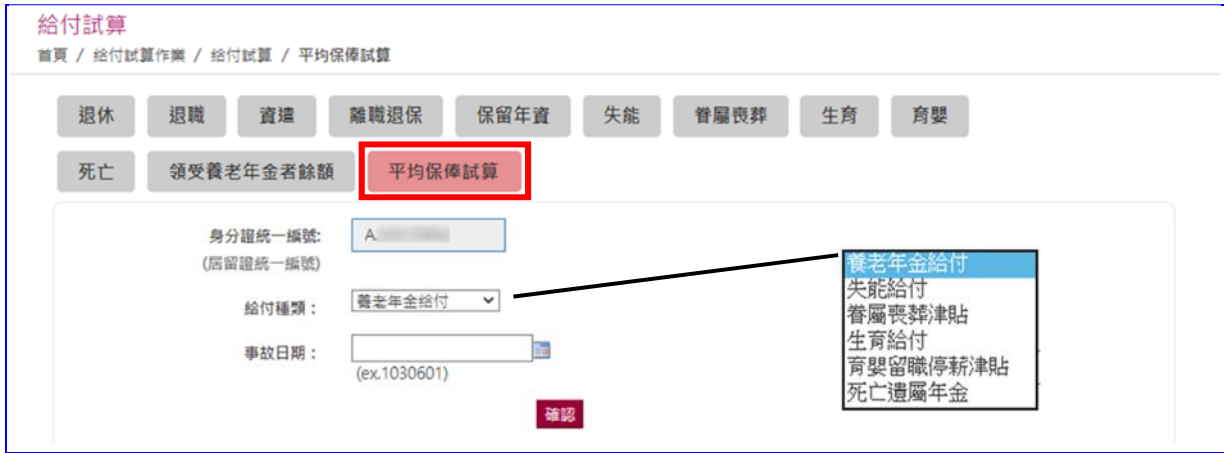

【圖4-24】 平均保俸試算資料畫面

◆操作步驟

- (一) 下拉選擇或輸入給付種類、事故日期。
- (二) 點選確認按鈕,輸入資料將暫存於下方表格並清空輸入資料, 可繼續輸入下一筆資料。
- (三) 欲試算平均保俸資料登錄完畢後,點選下方表格平均保俸試 算按鈕,執行整批平均保俸試算。

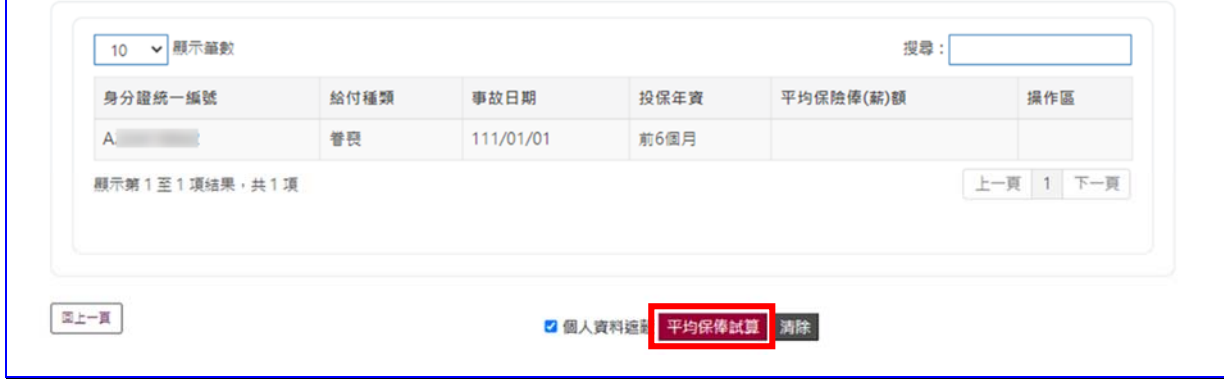

【圖4-25】 平均保俸試算資料登錄畫面

(四) 試算完成後平均保俸顯示於【平均保險俸(薪)額】欄位,可 點選明細查詢按鈕,查詢平均保俸明細資料(系統預設為個 人資料遮蔽)。

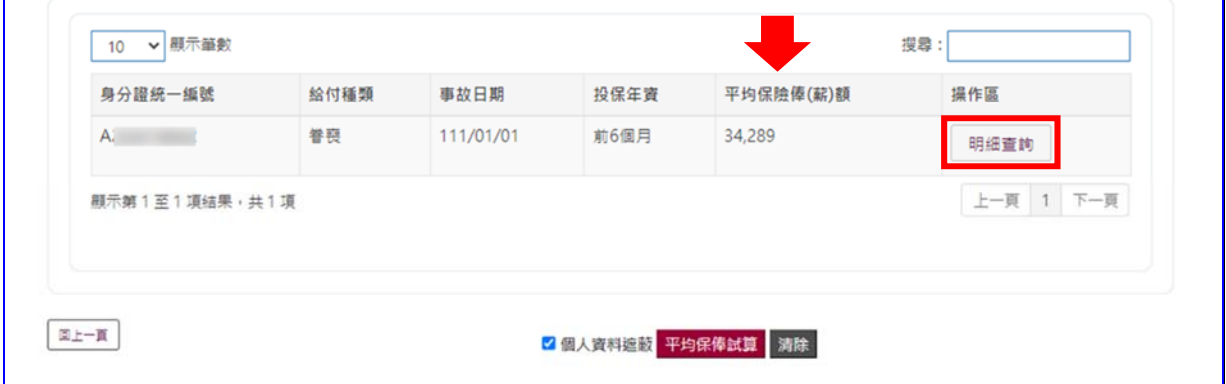

【圖4-26】 平均保俸試算完成畫面

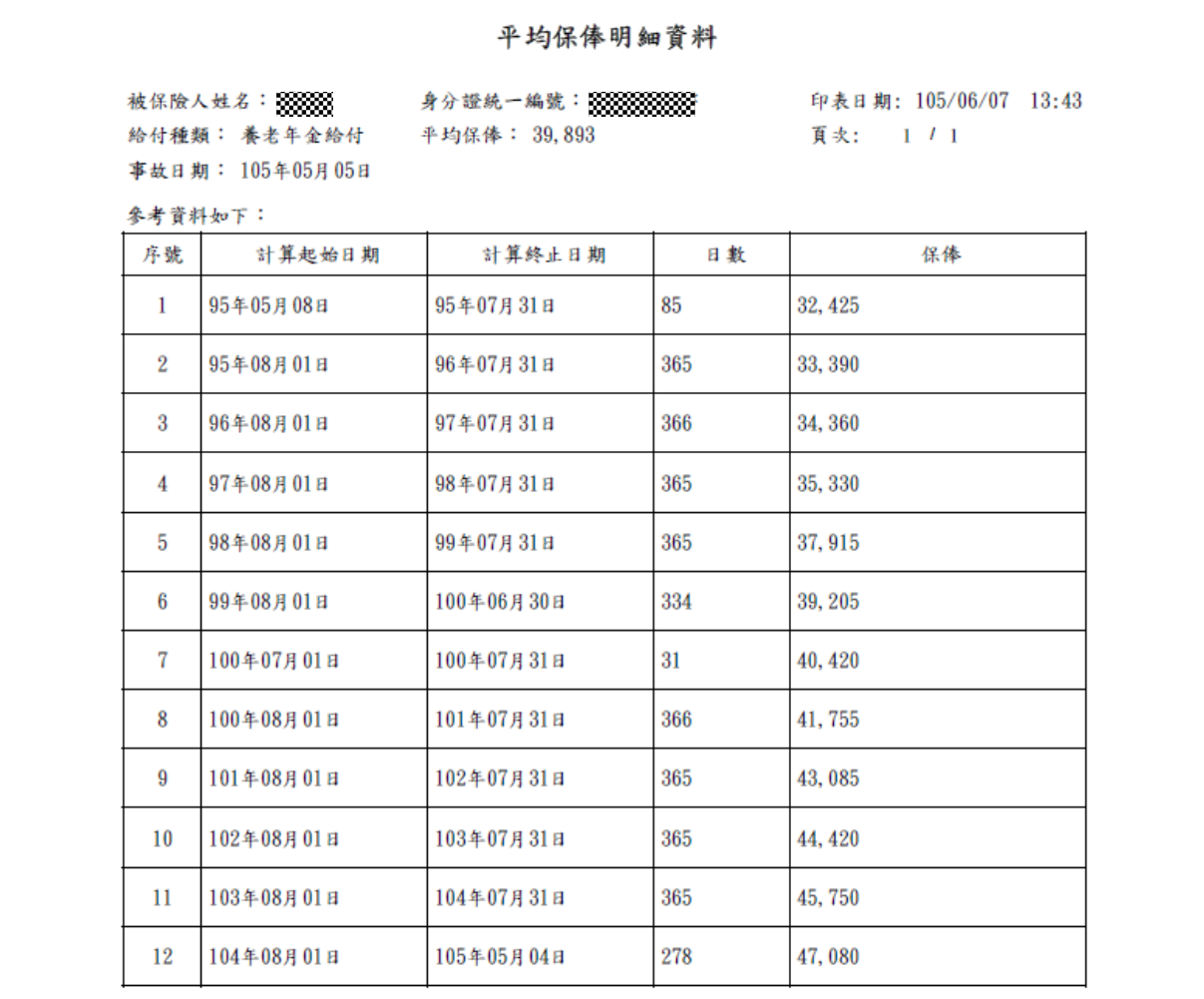

【圖4-27】 平均保俸明細資料畫面